# **Profile/Help Support Center – System Admin Directory**

You can reach out to UCM Administrators directly by clicking on this hyperlink (IF your Admins turned this function on for your company). Each User Type has a different Support Center area but the link is the same for all users.

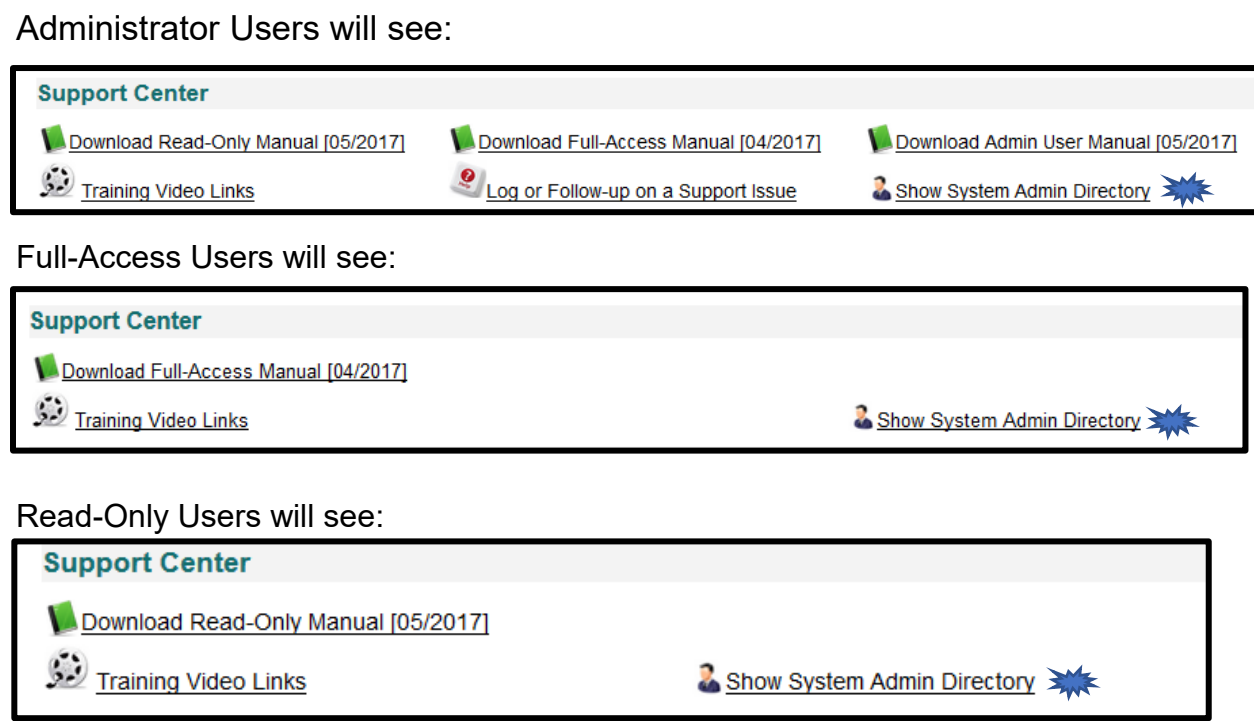

Template-Only Users will see:

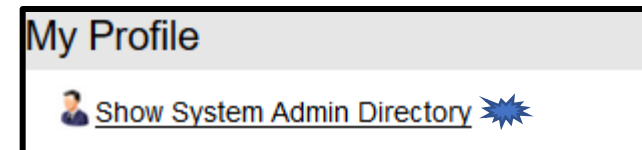

## **Limiting Fields in a Field Group**

Field Groups are now limited to a maximum of 50 fields per group. Once the limit is reached, the system displays a red warning at the top of the Field Names column. In addition, the "*Add to Group*" button is disabled, and you will not be able to add any more fields until you delete fields and again have fewer than fifty fields in the Field Group. You can still drag fields up and down to rearrange the order, you just cannot add additional fields.

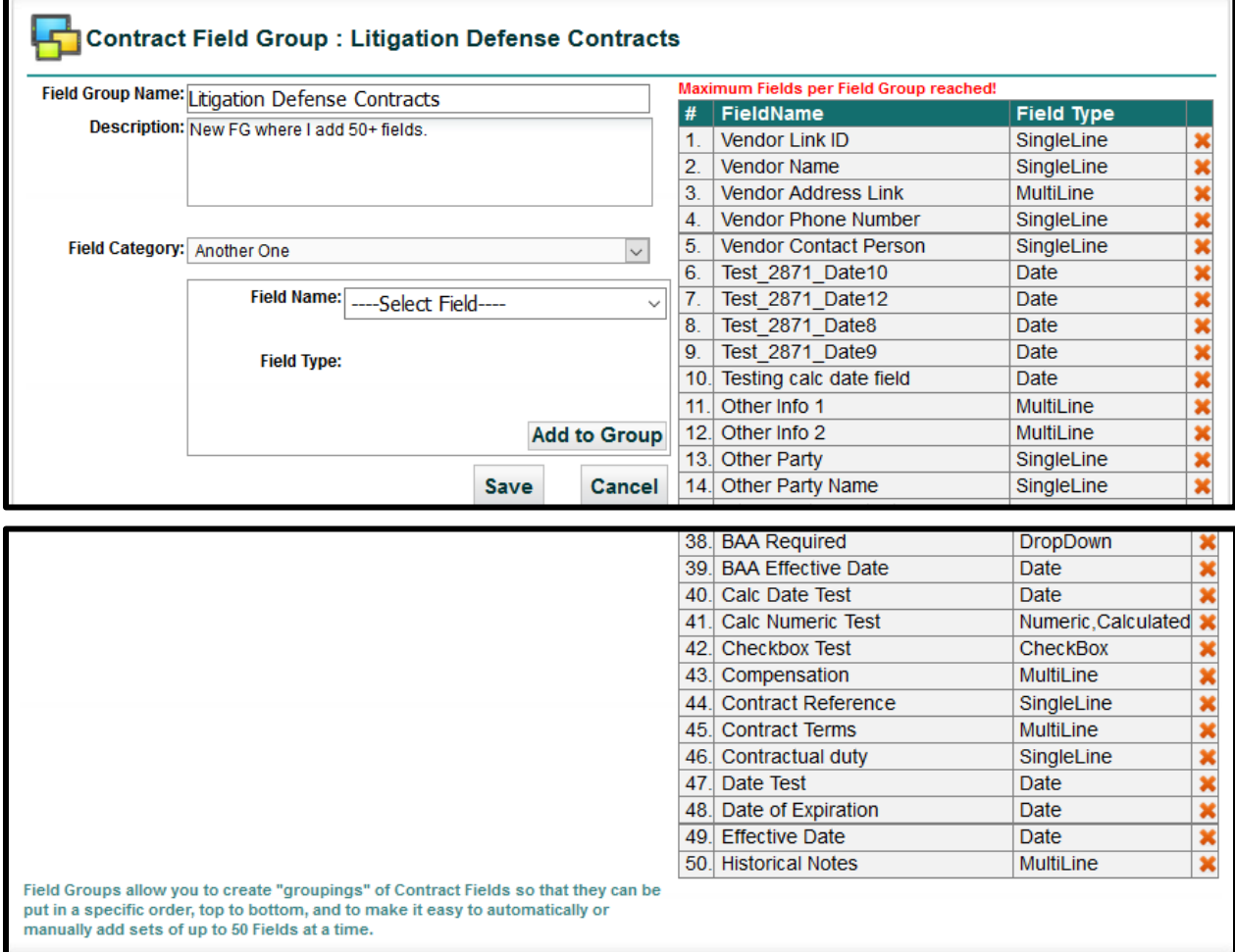

## **Skipping Workflow Stages**

This is a new enhancement that allows UCM Administrators to setup a Workflow Stage (or several Stages) to be skipped during the lifecycle of a Contract Container. This process can be setup independently of whether the Assignees Locked or if a Stage has specific assignees.

Please refer to your **UCM Login Page** for *Instructions to clear your browser cache* before starting with any new Feature.

### Workflow Template Administration

When you view the *Workflow Template Administration* screen, there is now a column to "**Skip?**" a stage. By default, no Stage has this option checked until you select it.

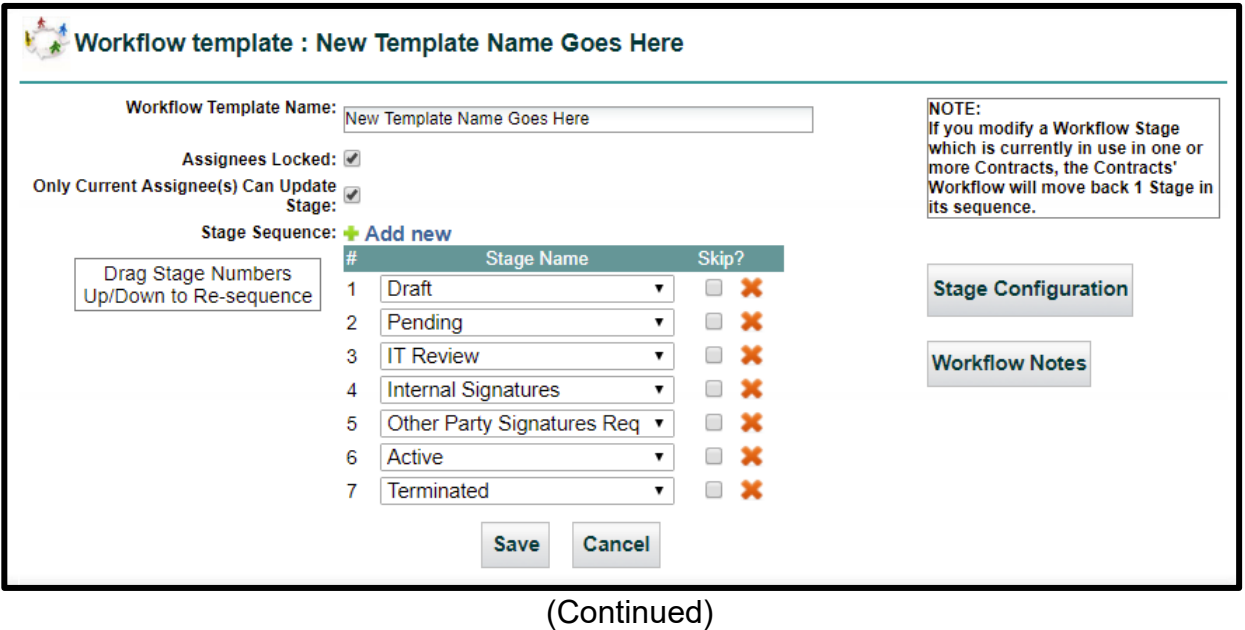

#### Skipping Stages

As a general rule, you can choose any Stage to mark for skipping. You can choose multiple stages or multiple stages in succession. This allows more flexibility within a Workflow. You may even need fewer Workflows as a result of controlling which stages are mandatory and which ones can be skipped.

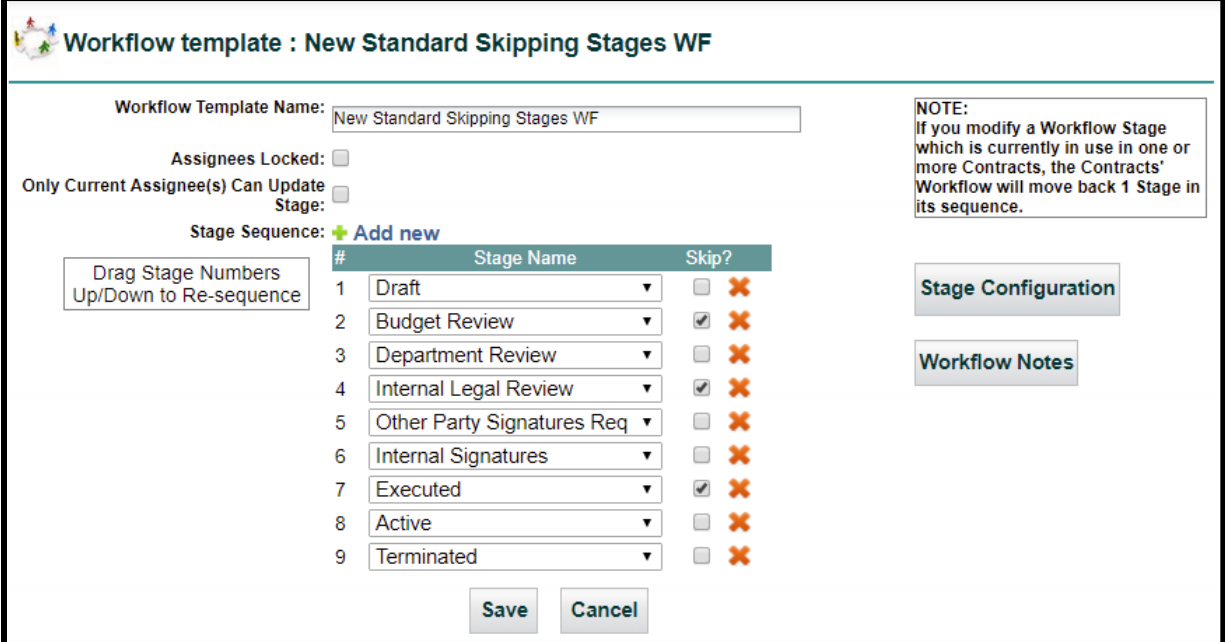

Once the Skipped Stages are selected and the Workflow saved, users can skip any stages marked as being able to skip in the Contract Container's *Current Stage/Change Stage*.

In this example, this Contract is in **Department Review** Stage. The user is skipping "*Internal Legal Review*" and going right to "*Other Party Signatures*" because the Stage "*Internal* Legal Review" has been indicated in the above configuration as being able to be Skipped.

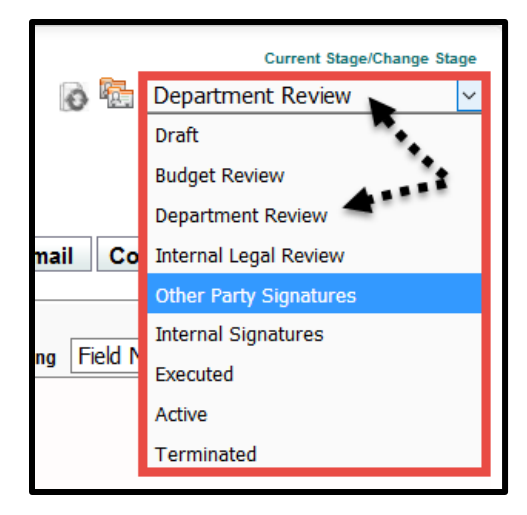

## Results of Skipping Stages

The **History Tab** shows in the *Field Comment* column whenever a Stage is skipped.

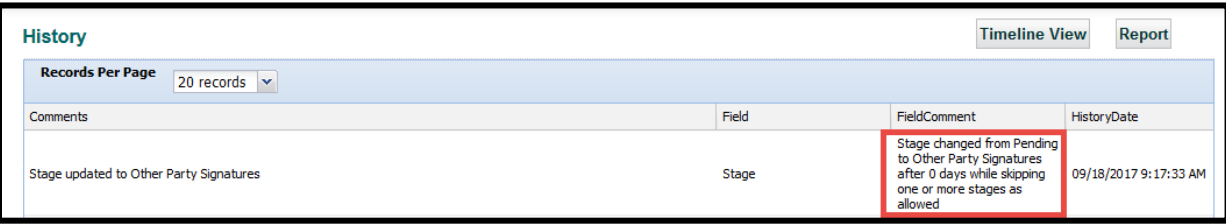

### **Workflow Stage Enhancement – Include in Enterprise Ribbon**

In addition to individual Stages being Included in the Enterprise Ribbon's *Assigned Contracts Count* button, you can now set ALL stages to either Yes or No. This saves you time when there are numerous stages in your Workflow.

Please refer to your **UCM Login Page** for *Instructions to clear your browser cache* before starting with any new Feature.

## Editing Stage Configuration

Select your Workflow Template from **Contract Administration: Workflow Template Administration**. Click on the **Assignees** icon to display the *Stage Assignees* screen.

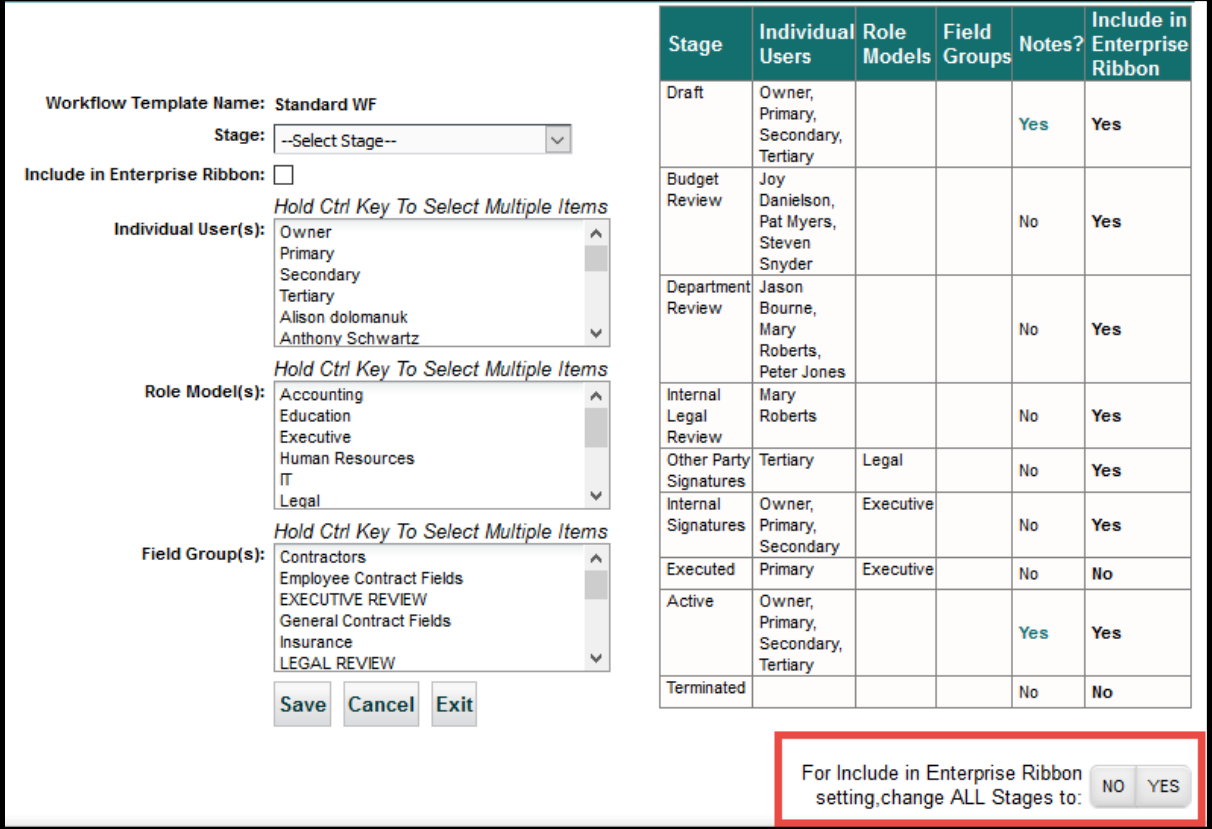

Click **NO** or **YES** to set all Stages to exclude or include from the *Assigned Contract Count* on the Enterprise Ribbon.

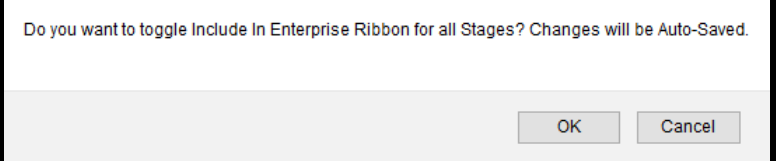

Click **OK** to confirm. Your selection is **color coded** for easier identification.

For Include in Enterprise Ribbon<br>setting, change ALL Stages to: NO. **YES**  For Include in Enterprise Ribbon<br>setting,change ALL Stages to: NO.

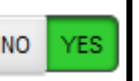